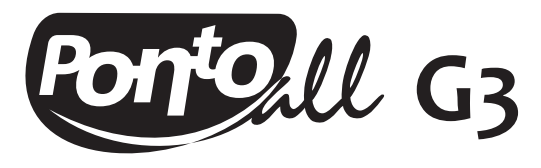

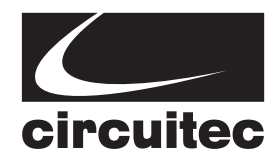

## **REGISTRADOR ELETRÔNICO DE PONTO**

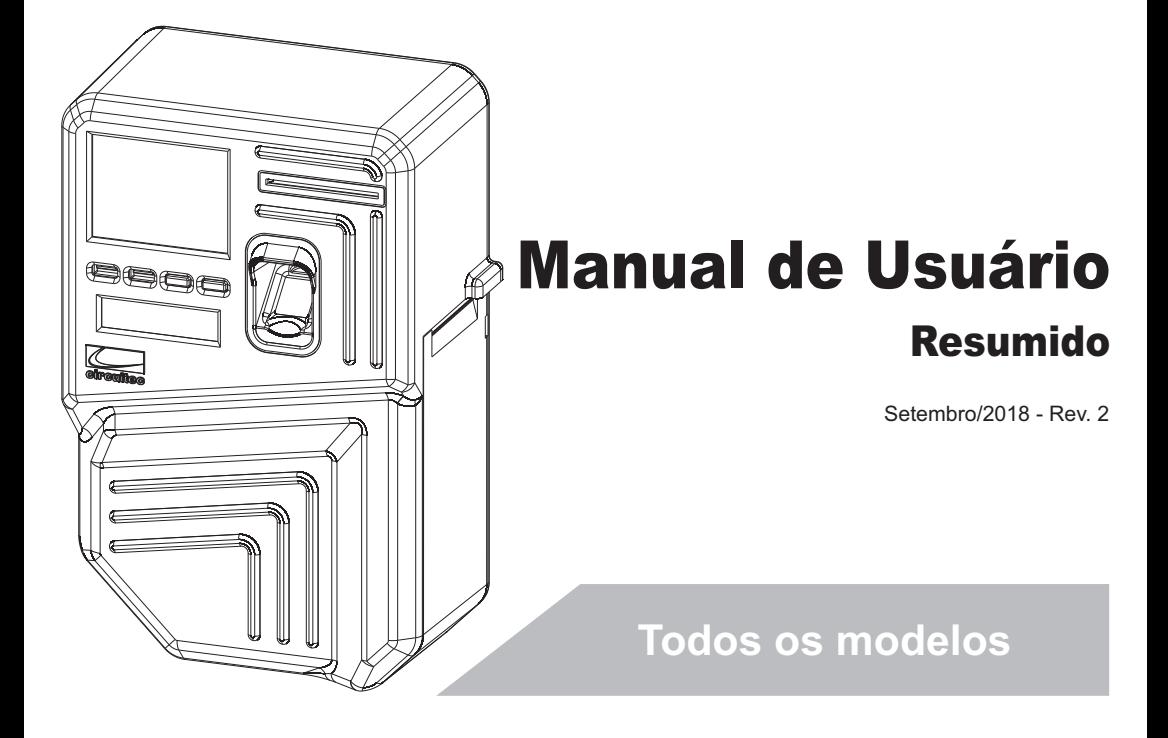

**Baixe o Manual de Usuário completo através do link:**

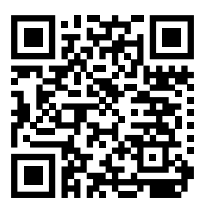

www.circuitec.com.br/produtos/pontoallg3

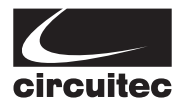

*Prezado Cliente,*

*Parabéns! Você adquiriu um produto com qualidade e garantia CIRCUITEC.*

*O PontoAll G3 é um Registrador Eletrônico de Ponto (REP) fabricado pela CIRCUITEC, um equipamento de automação utilizado exclusivamente para o registro de jornada de trabalho, com capacidade de emitir documentos fiscais e realizar controles de natureza fiscal, referentes à entrada e saída de empregados nos locais de trabalho. Homologado de acordo com as portarias 1.510/09 do Ministério de Trabalho e Emprego (MTE) e 595/13 do Instituto Nacional de Metrologia, Qualidade e Tecnologia (INMETRO).*

*Totalmente integrado com o nosso software, Sistema de Gerenciamento de Ponto (SGP), para tratamento de ponto dos colaboradores e gerenciamento dos cadastros, através de uma rede local ou internet.*

*Este manual é uma versão resumida do Manual de Usuário disponível em nosso site, através do link: www.circuitec.com.br/produtos/pontoallg3. Contém as principais instruções para instalação, configuração e uso do equipamento. As imagens contidas neste manual são meramente ilustrativas e as informações apresentadas estão sujeitas a mudanças sem aviso prévio.*

*Agradecemos pela confiança nos produtos CIRCUTEC.*

## **1. Conheça o PontoAll G3**

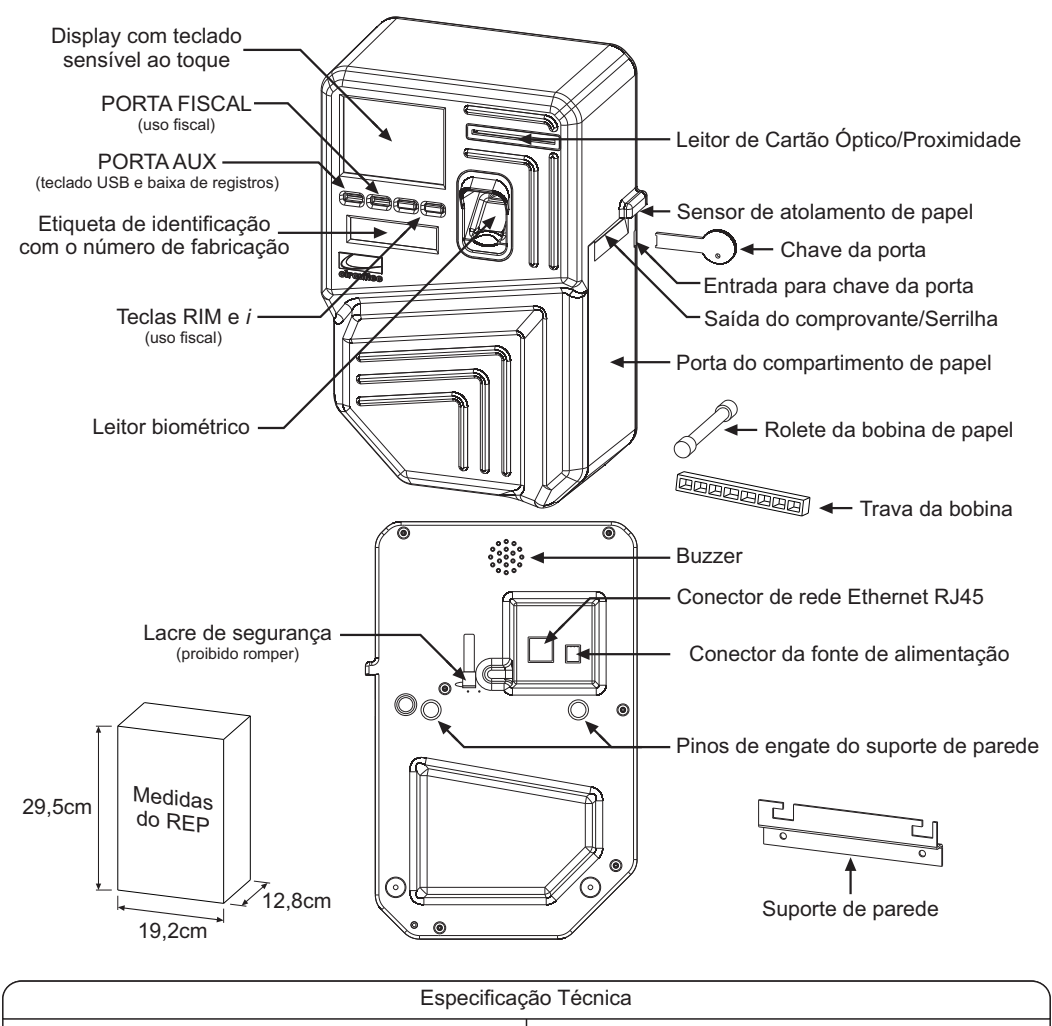

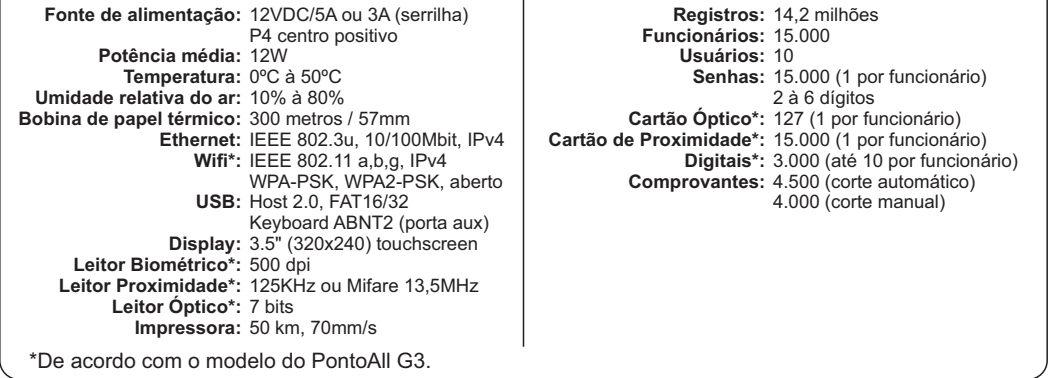

## **2. Instalando o PontoAll G3**

## **2.1 Escolha um local adequado para fixar o PontoAll G3**

Não instale o equipamento em ambientes externos ou em áreas expostas a intempéries.

Faça a instalação com o equipamento desligado. Recomendase que seja instalado entre 1 e 1,6 metros de altura do chão (recomendado 1,2 metros), com área livre de 30 cm ao redor do equipamento.

Instale próximo a um ponto de rede elétrica 110 ou 220 VAC (50Hz/60Hz). O PontoAll G3 é alimentado com 12 Volts e acompanha uma fonte de alimentação bivolt automática.

O PontoAll G3 possui rede Ethernet para comunicação com o software de gerenciamento de ponto. Lembre-se que deve haver um pondo de rede próximo ao equipamento caso utilize este recurso.

Para os modelos com interface Wifi verifique a intensidade do sinal no local pretendido para a instalação. Utilize o próprio equipamento para verificar o sinal, consulte o item 8.4. Ligue o REP e efetue um *scan* das redes Wifi, observe as barras que indicam a intensidade do sinal para escolher o melhor local.

## **2.2 Fixe o suporte de parede**

Acompanha ao produto um kit de fixação com suporte de parede, parafusos e bucha.

Use o suporte de parede como gabarito para marcar os furos na parede. Utilize um nível para que o suporte fique reto.

Faça os furos com uma broca de 5mm, coloque as buchas e parafuse o suporte na parede.

## **2.3 Conecte os cabos**

Antes de encaixar o PontoAll G3 no suporte conecte os cabos de alimentação e rede, atrás do equipamento.

## **2.4 Encaixe o PontoAll G3 no suporte**

Encaixe o PontoAll G3 no suporte através dos pinos de engate, localizados na parte traseira do equipamento.

Para encaixar posicione o PontoAll G3 sobre o suporte, alinhando os pinos de engate com o recorte no suporte. Faça os movimentos para baixo  $\big\downarrow$  e para a esquerda  $\big\uparrow$ .

## **2.5 Ligue o PontoAll G3**

Ligue a fonte de alimentação à rede elétrica.

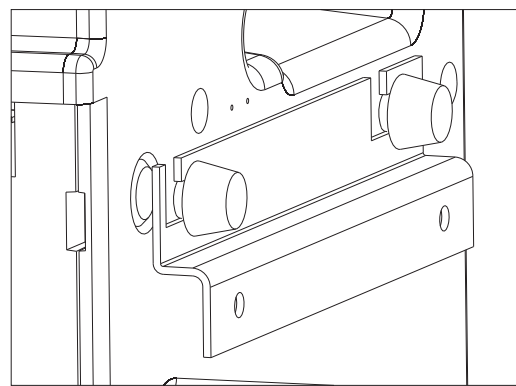

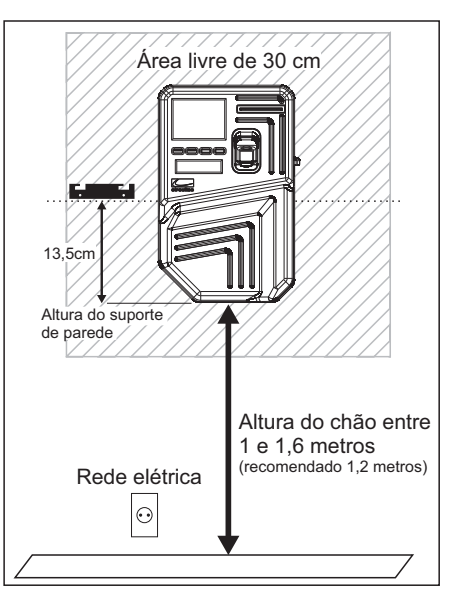

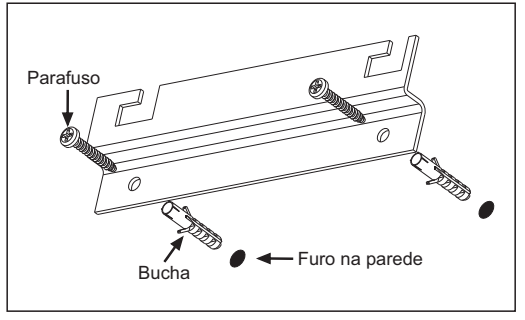

## **3. Troca de Papel**

![](_page_4_Picture_1.jpeg)

## **4. Menu de Cadastros**

### **4.1 Acesso ao Menu**

A tela do PontoAll G3 é sensível ao toque e permite acessar o menu através do toque sobre a palavra MENU, na barra inferior da tela.

Também é possível acessar o menu teclando ENTER através de um teclado USB padrão ABNT2, conectado a porta USB identificada como "PORTA AUX".

O acesso ao MENU é protegido com senha, sendo no primeiro acesso solicitado o cadastro de um usuário administrador do equipamento. Informe nome, senha e CPF válido para cadastrá-lo.

Nos próximos acessos ao menu será solicitado a autenticação de usuário.

Caso o usuário esqueça a senha, através do link "Esqueci minha senha!" na tela de login é possível digitar a Senha do Dia para atualizar o cadastro. Entre em contato com o suporte e solicite a senha.

### **4.2 Navegando no menu**

Enquanto não houver empregador cadastrado não será permitido cadastrar funcionários, ajustar data e hora e baixar registros de ponto.

Toque sobre os ícones para abrir os submenus ou executar ações. A barra inferior possui alguns atalhos e as telas com mais de uma página permitem alternar entre elas através das setas laterais.

Com o teclado USB conectado utilize as setas para navegar, ENTER para abrir/confirmar e ESC para voltar/cancelar.

### **4.3 Cadastro de Empregador**

Para cadastrar um empregador toque sobre o ícone empregador e no menu, informe os dados solicitados e toque i em "Salvar alterações".

### **4.4 Cadastro de Funcionário**

Para cadastrar um novo funcionário toque sobre o ícone do menu: Funcionários Novo (informe os dados do empregador e toque em "Cadastrar". Após o cadastro você será redirecionado para o cadastro de funcionário e meios de identificação.

Para abrir o cadastro de um funcionário já cadastrado, selecione-o na lista: Funcionários Listar todos

Uma vez aberto o cadastro é possível editar o nome do funcionário através do ícone  $\lceil \cdot \rceil$ , excluir o cadastro através do ícone  $\lceil \cdot \rceil$  e gerenciar os meios de identificação **de acordo com o seu modelo de PontoAll G3**.

Toque sobre o ícone do meio de identificação desejado para cadastrar ou excluir o meio. Um círculo verde sobre o ícone indica que o meio está cadastrado.

![](_page_5_Picture_18.jpeg)

![](_page_5_Picture_19.jpeg)

![](_page_5_Picture_21.jpeg)

łο

Ŵ

Página 5

鬨

### **4.4.1 Cadastro de Senha**

![](_page_6_Picture_1.jpeg)

Toque sobre o ícone e informe uma senha de 2 a 6 dígitos que não está em uso por outro funcionário e confirme a operação.

Para excluir a senha toque sobre o mesmo ícone.

### **4.4.2 Cadastro de Cartão Óptico**

(Somente em modelos com leitor óptico)

![](_page_6_Picture_6.jpeg)

Toque sobre o ícone, insira um cartão óptico no leitor até o fim (conforme figura ao lado). O cartão possui lado, sendo os furos para dentro do leitor e o número do cartão para cima. Para excluir o cartão toque sobre o mesmo ícone.

### **4.4.3 Cadastro de Cartão de Proximidade**

(Somente em modelos com leitor de cartão de proximidade)

![](_page_6_Picture_10.jpeg)

Toque sobre o ícone e aproxime o cartão sobre o leitor (conforme figura ao lado).

Cartão de Combrino ingura ao iado).<br>Proximidade Para excluir toque o ícone novamente.

![](_page_6_Figure_13.jpeg)

![](_page_6_Picture_14.jpeg)

### **4.4.4 Cadastro Biométrico**

(Somente em modelos com leitor biométrico)

Toque sobre o ícone para abrir o cadastro biométrico de digitais. Biometria

> Selecione um dedo, toque em "Cadastrar" e coloque o dedo sobre o leitor biométrico (conforme figura ao lado). O equipamento irá solicitar mais de uma leitura da mesma digital para concluir o cadastro, retire e coloque o mesmo dedo sobre o leitor conforme for solicitado.

![](_page_6_Figure_19.jpeg)

Para excluir selecione um dedo que possui digital cadastrada (dedo com um círculo preto) e toque em "Excluir".

![](_page_6_Figure_21.jpeg)

![](_page_6_Picture_22.jpeg)

Para cadastrar um novo usuário toque sobre o ícone do menu: , informe os dados solicitados e toque em "Cadastrar".

Para abrir o cadastro de um usuário, selecione-o na lista: , usuário em "Listar todos", toque em "Salvar" após editar ou em "Excluir" para remover o usuário.

## **5. Baixa de Registros pelo pen-drive**

![](_page_7_Figure_4.jpeg)

Selecione a data de início e fim dos registros de ponto, toque em "Baixar" e coloque um pen-drive na porta USB "PORTA AUX".

Aguarde o término da baixa para retirar o pen-drive.

### Data início Data fim  $\wedge$  $\triangledown$  $\overline{\nabla}$  $\overline{\nabla}$  $\overline{\nabla}$ ᇦ  $\overline{\nabla}$ Baixar ↗ r

![](_page_7_Figure_8.jpeg)

![](_page_7_Figure_9.jpeg)

 $\leftarrow$ 

 $\mathbb{R}^n$ 

Página 7

łο Usuário

Listar todos

# **7. Registo de Ponto**

## **7.1 Ponto com senha**

Toque no centro da tela para abrir o teclado numérico.

Digite uma senha cadastrada, toque em "PONTO" e confirme o funcionário para registrar o ponto. Retire o comprovante impresso após o registro.

Para cancelar uma senha digitada errada toque em "I IMPAR"

## **7.2 Ponto com Cartão Óptico**

(Somente em modelos com leitor óptico)

Insira um cartão cadastrado no leitor até o fim para registrar o ponto (conforme figura ao lado). O cartão possui lado, sendo os furos para dentro do leitor e o número para cima. Retire o cartão e o comprovante impresso após o registro.

### **7.3 Ponto com Cartão de Proximidade**

(Somente em modelos com leitor de cartão de proximidade)

Aproxime um cartão cadastrado sobre o leitor para registrar o ponto (conforme figura ao lado). Afaste o cartão e retire o comprovante impresso após o registro.

**7.4 Ponto com Digital** (Somente em modelos com leitor biométrico)

Coloque um dedo com a digital cadastrada sobre o leitor biométrico para registrar o ponto (conforme figura ao lado). Aguarde a identificação do funcionário, retire o dedo e o comprovante impresso após o registro.

## **7.5 Retirando o Comprovante de Registro de Ponto**

## **Modelo com corte automático (guilhotina) Modelo com corte manual (serrilha)**

Após a impressão e o corte automático retire o comprovante.

![](_page_8_Picture_16.jpeg)

![](_page_8_Picture_17.jpeg)

![](_page_8_Picture_18.jpeg)

![](_page_8_Figure_19.jpeg)

Após a impressão puxe o papel para baixo junto a serrilha.

![](_page_8_Picture_22.jpeg)

## **8. Conexão de Rede**

## **8.1 Configuração de Rede padrão de fábrica**

![](_page_9_Picture_274.jpeg)

## **8.2 Restaurar padrão de fábrica**

![](_page_9_Figure_4.jpeg)

Toque em "Restaurar configurações" para restaurar as configurações de rede ao padrão de fábrica.

## **8.3 Configuração Ethernet (com cabo)**

![](_page_9_Figure_7.jpeg)

Selecione o modo de endereçamento, informe o endereço IP, Máscara de sub-rede, Gateway padrão e DNS, **de acordo com sua rede**.

![](_page_9_Figure_10.jpeg)

![](_page_9_Figure_11.jpeg)

Clique em "Salvar alterações" para confirmar.

**DICA:** Altere o modo de endereçamento para DHCP quando conectado pelo cabo de rede. Permitindo assim que a rede seja configurada automaticamente.

## **8.4 Configuração Wifi**

![](_page_9_Figure_15.jpeg)

Wifi SSID: Scan Senha:  $\overline{\bullet}$ Salvar Excluir Þ  $\overline{\phantom{a}}$ Œ

Toque em "Scan" para listar as redes sem fio disponíveis. Selecione uma rede e informe a senha de conexão.

Clique em "Salvar" para confirmar e conectar ao Roteador Wifi.

## **8.5 Conexão com o SGP**

![](_page_9_Figure_20.jpeg)

![](_page_9_Figure_21.jpeg)

No campo Host informe o endereço IP do computador ou um *hostname* a ser resolvido por um servidor DNS. O nome do computador em uma rede local não é suportado. No campo Port informe a porta para conexão, sendo 12000 a porta padrão.

![](_page_9_Figure_23.jpeg)

Clique em "Salvar alterações" para confirmar.

**DICA:** Consulte a configuração de Host e Port na aba "Ajuda" do SGP.

\*Wifi disponível somente nos modelos com a interface sem fio.

![](_page_10_Picture_1.jpeg)

## **9. Web Server**

O PontoAll G3 possui um Web Server para alterar as configurações de rede, conexão com o SGP, alterar cadastro de empregador, gerenciar funcionários, ajustar data e hora e verificar os registros de ponto.

Através de um navegador de internet, digite na barra de endereços o endereço IP do equipamento e tecle ENTER. Será solicitado autenticação de usuário, através do CPF e senha cadastrados no equipamento.

![](_page_10_Figure_5.jpeg)

\*Wifi disponível somente nos modelos com a interface sem fio.

## **Termo de Garantia**

A Circuitec Indústria de Equipamentos Eletrônicos Ltda., concede aos adquirentes, garantia contra defeitos de fabricação de seu produto PontoAll G3 e Suporte Técnico ao Sistema de Gerenciamento de Ponto (SGP). Desde que observadas e respeitadas as disposições legais aplicáveis referentes ao equipamento e ao software, conforme orientações técnicas e seguindo o Manual de Usuário.

**1. PRAZO DE GARANTIA: 12 (doze) meses**, contados a partir da data da compra.

**2. DA GARANTIA**: Conserto ou substituição de peças defeituosas durante a vigência desta garantia se dará exclusivamente na sede da Circuitec na cidade de Blumenau/SC. O custo de transporte do produto considerado em garantia é de responsabilidade do adquirente.

**3. DO SUPORTE TÉCNICO:** atendimento gratuito de **3 (três) meses**, contados a partir da data da compra, através do número **(47) 3702-6301** ou através do e-mail **suporte@circuitec.com.br**.

**4. ABRANGÊNCIA:** A presente garantia abrange exclusivamente os defeitos decorrentes de fabricação e ao Suporte Técnico referente a dúvidas relacionadas a operação e uso do PontoAll G3 e ao software SGP.

**5. LIMITAÇÕES DAGARANTIA:** Itens que não se encontram abrangidos pela garantia:

**a)** Decorrentes de mal-uso, esforço indevido ou uso em desconformidade, total ou parcial, com as características e finalidades do produto;

**b)** O desgaste no acabamento, partes e/ou peças, ocorridos por uso intenso ou exposição a condições adversas e não previstas (intempérie, umidade, maresia, frio e calor intensos);

**c)** Causados por ações da natureza, acidentes, quedas, sinistros, ataques de pragas ou agentes da natureza;

**d)** Causados por oxidação ou corrosão devido à falta de limpeza ou manutenção com produtos inadequados;

**e)**As peças, partes e componentes dos produtos que sofreram desgaste natural decorrente de seu uso regular;

**f)** Causados pela negligência, imprudência ou imperícia na utilização do produto/serviço;

**g)** Resultantes do transporte inadequado;

**h)** Ligados a utilização de tensão elétrica imprópria, sujeita à flutuação excessiva.

**i)** Descargas elétricas de qualquer origem;

**j)** Rompimento de lacre.

**6. DISPOSIÇÕES GERAIS:** Constituem-se disposições gerais desta garantia:

**a)** Caso seja constatado que não há defeito abrangido pela Garantia, o adquirente obriga-se a arcar com os custos de hora/homem de trabalho e reparos utilizados pela Circuitec para atender o acionamento da garantia.

**b)** Ocorrerá a incontinente perda da Garantia o produto que seja, total ou parcialmente modificado, alterado, consertado por terceiros ou que tenham sido adicionados acessórios não vendidos e ou instalados pela Circuitec.

**c)** O período de tempo necessário utilizado para a análise e solução do acionamento da garantia não dará ensejo a reclamações de qualquer ordem, especialmente ligadas a perda de faturamento, lucratividade, prejuízo ou dano de qualquer natureza.

**d)**A Garantia somente poderá ser exercida no produto mediante a exibição e/ou acompanhamento da nota fiscal original.

![](_page_11_Picture_22.jpeg)

Circuitec Indústria de Equipamentos Eletrônicos Ltda. CNPJ: 06.940.817/0001-26 Rua Gustavo Zimmermann, nº 2431, Itoupava Central, Blumenau/SC - CEP: 89.062-101 Fone: (47) 3702-6300 e-mail: vendas@circuitec.com.br